# SAFETY & HEALTH | FACT SHEET

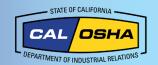

## How to Find Your Exact Coordinates with Your Android Phone

## Why Your Location is Important

Having your location and GPS coordinates available is vital when accidents, injuries, or deaths happen on the job. This information allows faster response time for first responders and gives Cal/OSHA important information if there is a complaint or accident investigation conducted as a result of the incident. This document will walk through the ways an Android user can get their location or GPS coordinates.

## **Location Settings**

#### **Allowing Access to Your Location**

Turn Location Services on during Setup or later through the settings. You may be asked to allow access to your location. Select "Allow While Using App" or go to your

05 B

Settings

Security and privacy

Safety and emergency

Location

phones Settings, then to Privacy Settings, and under "Location Services" make sure it is "On."

#### **Turn Location Services on:**

- 1. Go to Settings
- 2. Click Location on
- 3. Click Location Services (If asked, allow access to your location)
- 4. If your phone has "Improve accuracy," make sure all these are on:
  - a. Wi-Fi scanning
  - b. Bluetooth scanning

ΩR

- a. Pull down your main screen (as if checking notifications)
- b. Pull down a second time
- c. Tap the location icon (this is your Quick Settings), then tap "Turn on location."

**NOTE:** Phone menus can be different, but the location settings are usually found directly under Location or Lock Screen & Security.

### **Improve GPS Accuracy**

GPS accuracy depends on the number of visible GPS satellites. Walls, vehicle roofs, tall buildings, mountains, and other objects can block signals to GPS satellites. If this happens, your phone uses Wi-Fi, networks, or Bluetooth devices to get your position until GPS satellites are visible again. High GPS accuracy gives better location results. To improve your accuracy, you should enable Scanning.

- 1. Go to **Settings**
- 2. Go to Connections
- 3. Click More Connection Settings
- Enable "Nearby device scanning"

#### OR

In the settings of each item (Bluetooth and Wi-Fi), you can control your phone's search options.

**NOTE:** Your device can become visible when it pings Wi-Fi, data networks, or Bluetooth devices. This setting lets your phone use those (without connecting to them) to track your location.

5. Make sure the date, time, and time zone are correct. Use "Set Automatically" if possible.

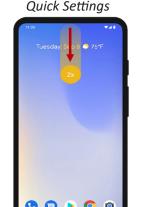

< Location

App permissions

is on

Indicates feature

Q

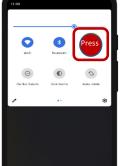

Location Icon

Learn more about using Location and Services to track your location in Maps and other apps in your products **user guide**.

(Continued on next page)

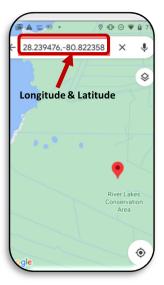

### **Using Applications for Your Location**

There are multiple ways to get your GPS coordinates.

#### 1. Ask Google

You can use Google for your location if you have an internet connection.

- a. Push and hold the center "Google" icon at the bottom of your phone and say, "What is my current location?"
  - i. A map will appear with your address (if applicable)
  - ii. Click on the map image that appears and hold the red location icon
  - iii. Your coordinates will be in the bar at the top of your screen. (If Google doesn't respond, or if you get an error message, you may have a bad internet connection.)

### 2. Compass

Some Androids have a built-in compass feature (it is also available as an app if not built-in). These instructions should work for most phones.

- a. Type "Compass" in the Google menu search bar
  - i. If your phone has a compass app, it will show up here. If not, you'll get the option to download a compass app via **Google Play Store**.
- b. Your coordinates will be on the home screen, or you may need to click a button to view them.

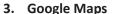

Google Maps tends to have more data of cities and unpopulated areas than other apps. There are two ways to use Google Maps to get GPS coordinates.

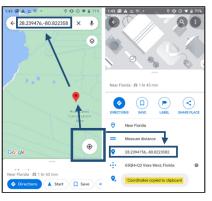

 a. Go to maps.google.com and type in your address. Look at the address bar to see your coordinates in the URL (after a series of words). For example:

Latitude

28.239476

www.google.com/maps/@33.7026326,-117.8680036,17z.

- b. Open your Google Maps app
  - i. Tap and hold the target icon
  - ii. Press and hold the icon/red pin that appears on the map
  - iii. Your coordinates will appear in the Search box at the top

**NOTE:** You may also be able to swipe up or tap the icon/pin window from the bottom. The coordinates also appear next to the location icon.

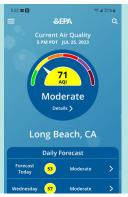

#### Get the Air Quality for Your Location

You may need to know the air quality of your location. You can get this with the following tools:

- The U.S. EPA AirNow
- The U.S. Forest Service
- The Interagency Wildland Fire Air Quality Response Program
- The California Air Resources Board
- The local air pollution control and air quality management districts

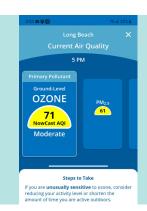

October 2023

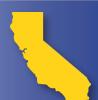

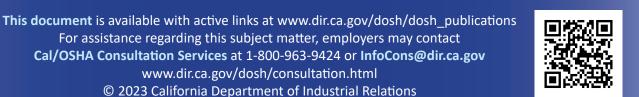